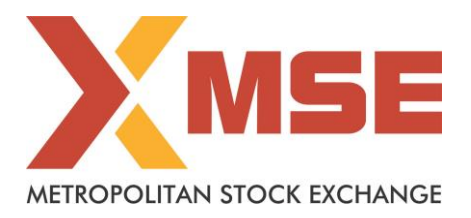

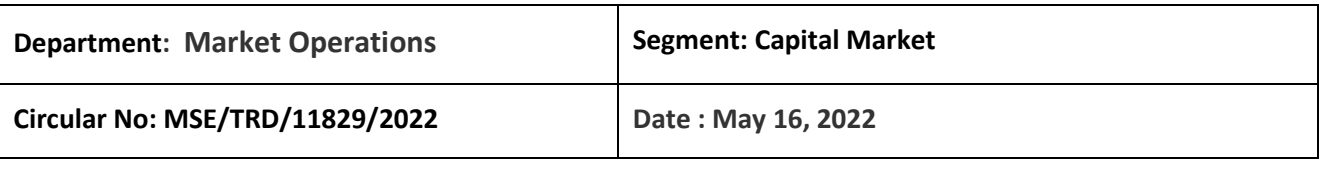

### **Subject: New version release of Trading Software (11.6.18) and revised API**

This is with reference to Exchange circular no. MSE/CTCL/11721/2022 dated April 13, 2022 and circular no. MSE/CTCL/11757/2022 dated April 25, 2022 regarding changes related to Password Length and encryption in the Trading Software and corresponding changes in API for FIX / Non-FIX CTCL users.

As a part of our continuous endeavour to provide secure and robust trading platform to the market participants, the Exchange would be implementing minimum password length of 8 characters instead of current minimum password length of 6 characters. The maximum password length would also be increased from 8 characters to 10 characters. The default password will be ecm.1234 for login.

In order to incorporate the above mentioned changes, Exchange will be implementing new version of trading software, Member Terminals (MSE Member Admin Terminal 11.6.18 and MSE Trader Workstation 11.6.18) and API with effect from Monday, May 23, 2022. The new versions will be available for downloading from Friday, May 20, 2022 after market hours.

The new version of Members Terminals should be installed only after end of market hours on Friday, May 20, 2022 after completion of all daily activities like taking the online back-up, trade report, etc for the day.

## **Members may please note that this is a compulsory download release for trading software and are once again requested to install the new version to ensure uninterrupted trading from Monday, May 23, 2022.**

The new version can be downloaded from COMMON\SETUP\Version 11.6.18 folder available on SFTP (Extranet) Server using address https://192.168.125.209 for downloading through Lease Line and https://sftp.msei.in for downloading through Internet to the members system.

- Procedures for downloading and installation of new trading software are specified in Annexure I.
- The new API document for FIX and Non-FIX are annexed as Annexure II and Annexure III.
- The participants using API solutions for connecting to the Exchange system are advised to make the necessary changes in their software before May 23, 2022 as per the revised API.

For any clarifications, contact Customer Service on 022-61129010 or send email t[o customerservice@msei.in.](mailto:customerservice@msei.in)

**For and on behalf of Metropolitan Stock Exchange of India Limited**

**Muhammed Khatri Asst. Vice President** 

# Metropolitan Stock Exchange of India Limited

#### **Annexure I**

Procedure for downloading and installation of the new version of trading software MSE Member Admin Terminal 11.6.18 and MSE Trader Workstation 11.6.18

**a)** Members are advised to log-in to the Member Administrator Terminal (MAT) and Trader Workstation (TWS) with the user id and default password.

Download the files kept in the **COMMON\SETUP\Version 11.6.18** folder in the SFTP (Extranet) Server using address [https://192.168.125.209](https://192.168.125.209/) for downloading through Lease Line and [https://sftp.msei.in](https://sftp.msei.in/) for downloading through Internet to the members system. Files can be downloaded any time through Internet or can be downloaded through Leased Line on Friday, May 20, 2022 after trading hours.

- **b)** Install VC++Redistributable 2008 on the system.
- **c)** Double click **MSE-EQTWSCLIENT.msi**. It will install the MSE Trader Workstation for Trading Version 11.6.18
- **d)** Double click **MSE-EQSMEMADMIN.msi**. It will install new MSE Member Administrator for Trading Version 11.6.18
- **e)** Following steps are to be followed by Members after installation of TWS / MAT

### **i. For Leased Line mode of connectivity**

After installation start TWS / MAT and follow below mentioned steps:

- Go to Tools  $\rightarrow$  System configuration
- Select Market Data Updates as "**Normal**".
- Members having bandwidth 2mbps or above needs to select Market Data Updates as "**HIGH".** Other members need to select "**Normal"**
- Click on Modify.
- System will set the configuration as entered / selected and TWS / MAT will be closed.
- Start TWS / MAT and login to the environment of MSE Currency Derivatives.
- **ii. Internet users:**

**SSL VPN URL: - [https://trading.msei.in](https://trading.msei.in/)**

After installation start TWS and follow below mentioned steps:

- Go to Tools  $\rightarrow$  System configuration
- Select Mode of Connectivity as "**Internet**"
- After selection click on Modify
- System will set the configuration as selected and TWS will be closed.
- Start TWS and login to the environment of MSE Capital Market.